### Développement iOS Capteurs & Listes

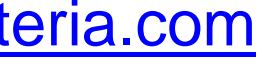

## Sommaire

- Rappels
- L'accès aux capteurs
- Créer des listes
- Utilisation avancée des Segue
- TP

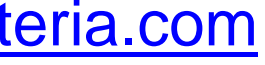

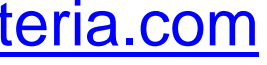

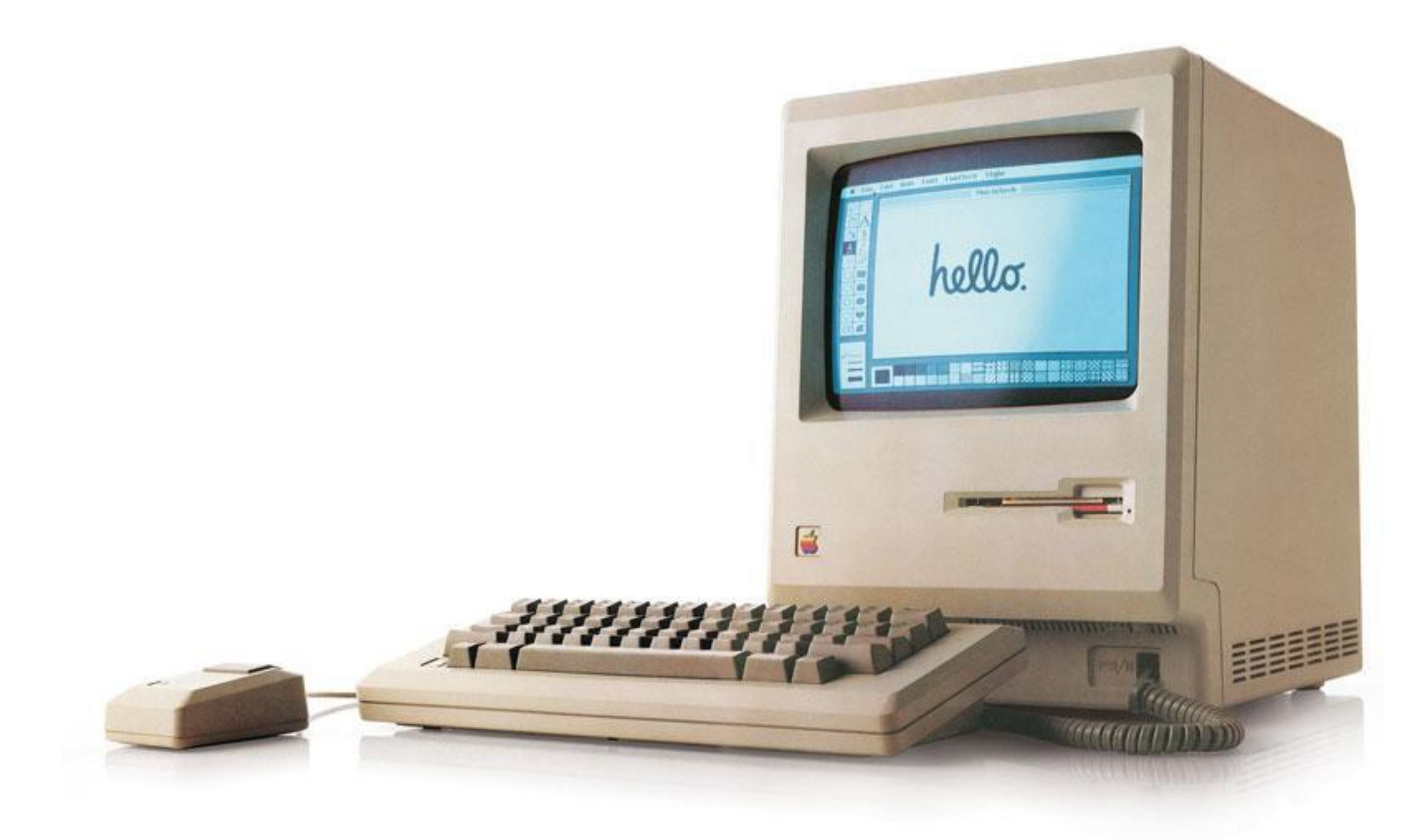

## Rappels

# Clavier : Aide-mémoire

- Les accolades :  $\neg$  + (et  $\neg$  +)
- Les crochets :  $\tau$  +  $\hat{v}$  + (et  $\tau$  +  $\hat{v}$  + )
- Le pipe :  $\neg$  +  $\hat{v}$  + L
- Le backslash :  $\neg$  +  $\hat{v}$  + /
- Le tilde :  $\neg$  + n

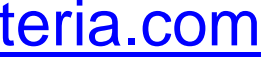

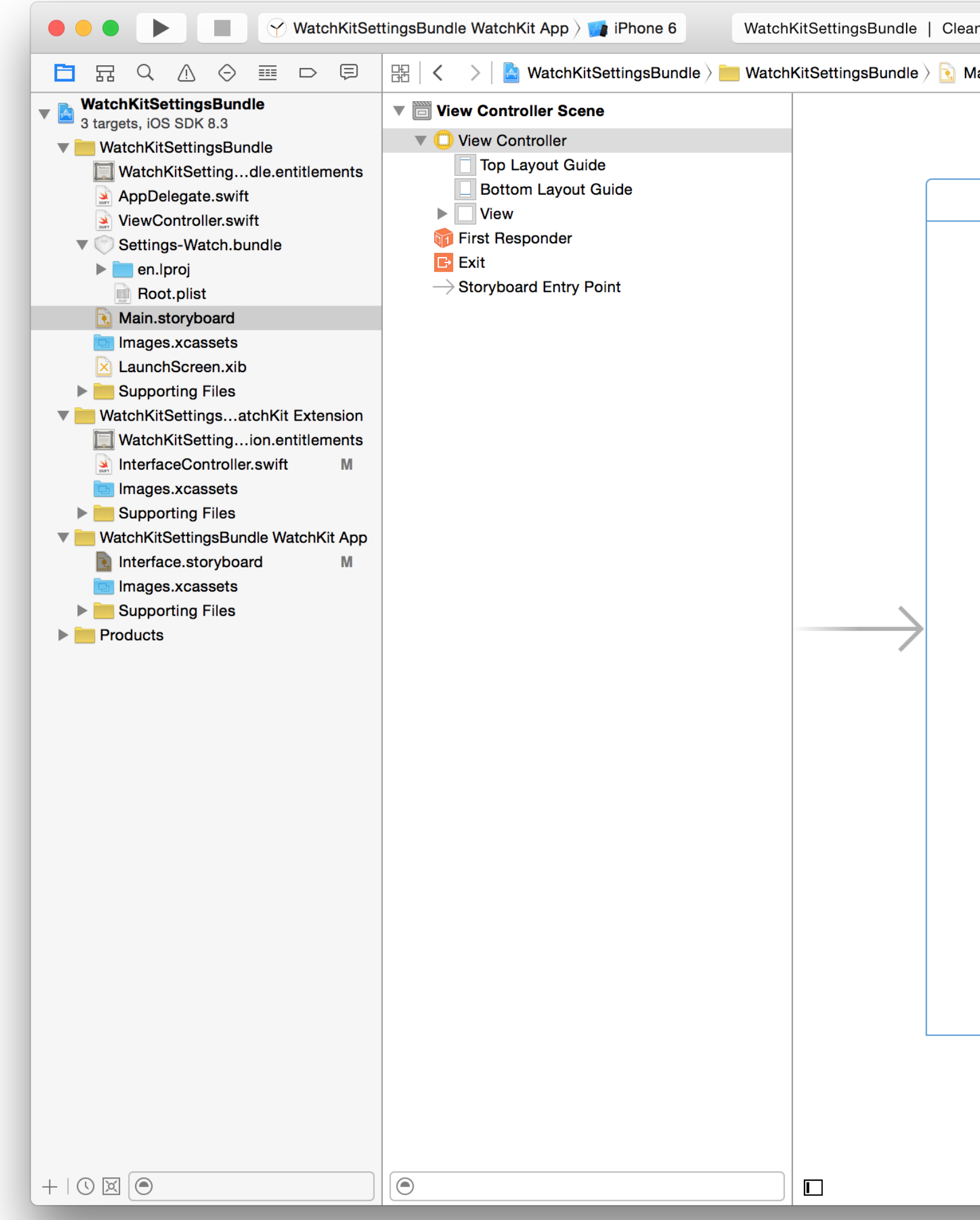

![](_page_4_Picture_2.jpeg)

![](_page_4_Picture_16.jpeg)

![](_page_4_Picture_6.jpeg)

### XCode

![](_page_5_Picture_76.jpeg)

![](_page_5_Figure_7.jpeg)

### Arborescence du projet

![](_page_5_Figure_2.jpeg)

![](_page_6_Figure_6.jpeg)

XC

### Exécution du projet

![](_page_6_Figure_2.jpeg)

![](_page_6_Picture_76.jpeg)

### XCode

![](_page_7_Figure_1.jpeg)

![](_page_7_Picture_57.jpeg)

![](_page_7_Picture_6.jpeg)

### Affichage

![](_page_8_Picture_0.jpeg)

![](_page_8_Picture_57.jpeg)

![](_page_8_Picture_5.jpeg)

### Attributs de l'objet

## XCode

![](_page_9_Figure_1.jpeg)

![](_page_9_Picture_5.jpeg)

### Eléments et snippets

## XCode

![](_page_10_Figure_1.jpeg)

![](_page_10_Picture_58.jpeg)

### **Editeur**

![](_page_10_Picture_6.jpeg)

![](_page_10_Picture_7.jpeg)

# iOS & Développement Swift

- Liens entre la View (Storyboard) et le Controller :
	- Utilisation d'un **IBAction** pour réaliser une action
	- Utilisation d'un **IBOutlet** pour référencer les éléments

![](_page_11_Picture_6.jpeg)

# iOS & Développement Swift

- Utilisation d'un **Segue** pour ouvrir une nouvelle vue :
	- Possibilité de la lier à un nouveau Controller
	- Réutilisation du Controller existant

![](_page_12_Picture_9.jpeg)

# iOS & Développement Swift

- Utilisation des optionnels : wrapper d'éléments *dangeureux*
	- Déclaration avec un ?
	- Utilisation avec un !

![](_page_13_Picture_7.jpeg)

![](_page_14_Picture_4.jpeg)

![](_page_14_Picture_0.jpeg)

## Accès aux capteurs

# Ce qui est accessible

![](_page_15_Picture_13.jpeg)

![](_page_15_Picture_4.jpeg)

## Permissions

![](_page_16_Picture_9.jpeg)

• Depuis iOS 10, le nombre de permissions à demander a augmenté, il

Microphone, Camera, Location, Heath, HomeKit, Media Library ,

- concerne maintenant :
- Calendar, Contact, Reminder, Photo , Bluetooth Sharing , Motion, CallKit, Speech Recognition, SiriKit, TV Provider.
- Sous la clé **Privacy** dans le fichier info.plist

## Permissions

![](_page_17_Picture_57.jpeg)

Privacy - Bluetooth Peripheral Usage Description

Privacy - Health Share Usage Description

Privacy - Health Update Usage Description

Privacy - Camera Usage Description

Privacy - Reminders Usage Description

Privacy - HomeKit Usage Description

Privacy - Media Library Usage Description

![](_page_17_Picture_19.jpeg)

Privacy - Siri Usage Description

![](_page_17_Picture_20.jpeg)

Privacy - Speech Recognition Usage Description

**Privacy - Motion Usage Description** 

Privacy - Microphone Usage Description

Privacy - TV Provider Usage Description

Privacy - Music Usage Description

**Privacy - Contacts Usage Description** 

![](_page_17_Picture_58.jpeg)

## Proximité

![](_page_18_Picture_10.jpeg)

- Utilisation de la classe **UIDevice**
- Activation du capteur de monitoring
- Ajout d'un Observer

• Peut également servir à monitorer la batterie

# Capture d'images

![](_page_19_Picture_10.jpeg)

- Implémenter **UIImagePickerControllerDelegate**
- Implémentation des méthodes nécessaires (takePhoto, imagePickerController)
- Ajouter les permissions dans **Info.plist :**
	- NSCameraUsageDescription

# Capture de son

![](_page_20_Picture_8.jpeg)

- Importer **AVFoundation**
- Implémenter **AVAudioRecorderDelegate**
- Utilisation de l'élément **AVAudioRecorder**
- Ajouter les permissions dans **Info.plist :**
	- NSMicrophoneUsageDescription

## Jouer un son

![](_page_21_Picture_8.jpeg)

- Importer **AVFoundation**
- Implémenter **AVAudioPlayerDelegate**
- Utilisation de l'élément **AVAudioPlayer**

## GPS

![](_page_22_Picture_14.jpeg)

- Importer **CoreLocation**
- Implémenter **CLLocationManagerDelegate**
- Utilisation de l'élément **CLLocationManager**
- Ajouter les permissions dans **Info.plist :**
	- NSLocationWhenInUseUsageDescription
	- NSLocationAlwaysUsageDescription

# Geofencing

![](_page_23_Picture_7.jpeg)

• Permet de savoir si l'utilisateur entre/sort d'une zone.

• Méthode **didEnterRegion** et **didExitRegion**

# Significant Location Changes

![](_page_24_Picture_9.jpeg)

• Permet une notification pour un changement de position d'au moins

- 500 mètres
	- **startMonitoringSignificantLocationChanges**
	- **stopMonitoringSignificantLocationChanges**

## Altitude

![](_page_25_Picture_7.jpeg)

### • Nécessite un device avec baromètre (depuis iPhone 6, sauf SE)

- - Utilisation de **CMAltimeter** et **CMAltimeterData**

## Accéléromètre

![](_page_26_Picture_6.jpeg)

- Import de **CoreMotion**
- Utilisation de **CMMotionManager**

# Gyroscope

![](_page_27_Picture_6.jpeg)

- Rotation sur les 3 axes
	- Utilisation de **CMMotionManager**

# Darwin Notifications

![](_page_28_Picture_7.jpeg)

• Permet d'écouter des évènements systèmes

• Voir :

### http://iphonedevwiki.net/index.php/SpringBoard.app/Notifications

![](_page_29_Picture_0.jpeg)

### UlTableView in Swift Use Table View

30 [gregory.marro@soprasteria.com](mailto:gregory.marro@soprasteria.com)

![](_page_29_Picture_5.jpeg)

### Créer des listes

# Utilisation des listes

![](_page_30_Picture_8.jpeg)

- L'utilisation des listes nécessite l'implémentation de 2 protocoles :
	- **UITableViewDataSource,**
	- **UITableViewDelegate**
- Dans le Storyboard, il faut ajouter une TableView
- Référencer le delegate et le datasource de l'objet TableView

# Utilisation des listes

![](_page_31_Picture_10.jpeg)

- Implémenter les méthodes demandés par les protocoles
	- Pour le Datasource, au minimum :
		- numberOfSectionsInTableView:
		- tableView:numberOfRowsInSection:
		- tableView:cellForRowAtIndexPath:
	- Pour le Delegate, aucune n'est obligatoire, mais souvent :
		- tableView:didSelectRowAtIndexPath

## Utilisation des listes

![](_page_32_Picture_7.jpeg)

### • Le principe est le même pour les éléments comme UIPickerView

### • Exemple d'implémentation: http://www.codingexplorer.com/getting-

started-uitableview-swift/

![](_page_33_Picture_4.jpeg)

![](_page_33_Figure_0.jpeg)

# Utilisation avancée des Segue

# Passage de paramètres

![](_page_34_Picture_7.jpeg)

### • Utilisation de la fonction prepare:forsegue

```
override func prepareForSegue(segue: UIStoryboardSegue, sender: AnyObject?) {
if seque identifier == "Seque"
€
    secondViewController.message = self.Text_Field.text!
ŀ
```
let secondViewController = segue.destinationViewController as! SecondViewController

![](_page_35_Picture_4.jpeg)

![](_page_35_Picture_0.jpeg)

### TP

![](_page_36_Picture_8.jpeg)

### • Créer une application de type « Todo List » :

- Une liste dans laquelle on peut ajouter/supprimer un élément avec un label
- Ajouter la notion de priorité pour la tâche. Classer la liste en fonction des priorités
- Changer la couleur d'un élément en fonction de sa priorité

## TP1

### TP2

![](_page_37_Picture_10.jpeg)

![](_page_37_Picture_0.jpeg)

- Un champ texte de saisie de l'URL
- Ouverture de la page dans une WebView
- Si on secoue le téléphone, la page est rechargée

### TP3

![](_page_38_Picture_9.jpeg)

![](_page_38_Picture_0.jpeg)

- Faire une liste de capteurs
- 

### • Au clic sur un élément de la liste, on affiche le détail du capteur

### Une application du type Master-Detail peut être utilisée, profitez-en pour observer les éléments créé (Navigation Controller, Table View

Controller …)